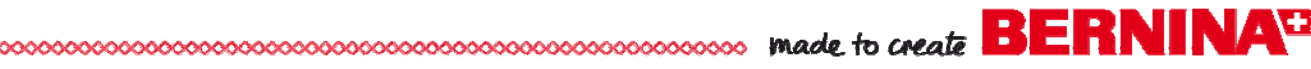

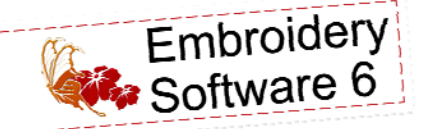

Creative Basics Pillowcases

Created by Judy Hahner

*Use BERNINA Embroidery Software 6 to expand* creative *possibilities by combining designs, editing, rotating, positioning and viewing new layouts in the Color Wheel. These custom pillowcases, featuring designs from the BERNINA Exclusive Embroidery Collection, Stitch 'n' Bloom, make great hostess and shower gifts!* 

Supplies

#### **Machine & Accessories**

- BERNINA Embroidery Software 6
- BERNINA Sewing & Embroidery Machine
- BERNINA Mega Hoop
- BERNINA Teardrop Embroidery Foot #26
- BERNINA Pintuck Foot #32
- BERNINA Exclusive Stitches 'n' Bloom Embroidery Collection #21000

#### **Notions**

- 2 yards White Muslin
- OESD Ultra Clean & Tear
- Double Needle Size 1.6
- OESD AquaFilm Topping
- Isacord Embroidery Thread

## Combining Designs

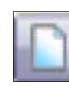

- Select the *New* icon.
- Right click on *Show Hoop*, from the *Hoop* drop down list select *artista 400 x 150 MEGA*- *Auto Split Machines >* Check *Display Hoops > OK.*
- Select *Open*> Locate the *Stitch 'n' Bloom Design Folder* on your computer > Locate and select design 21000-09.ART > Open.
- Select Hoop Layout > Select the hoop > Right click 2 X's on the Rotate Hoop icon > Return to Embroidery Canvas.
- Select *Show Artistic View* to toggle to 'stitch-out' view.
- Select the design> Rotate design > Right click 2X's on *Rotate 45 ° CCW/CW.*
- Select *Mirror Vertical*
- Select *File* > *Insert Design* > Locate design 21000-17. ART *> Open.*
- Right Click 1X on *Rotate 45 ° CCW/CW* > Move rotated design to the left and just above the step of the floral motif as shown.
	- Select *File* > *Insert Design* > Locate design 21000-16. ART *> Open*
- Select Mirror Vertical > Select Mirror Horizontal
- Select Show Grid icon to turn on the grid view.
- Move selected scroll motif to the left of previous motif leaving about 4-5 gird squares of space as shown.

# Notes

*Rotate Hoop (Multi-Hooping toolbar) with left or right mouse buttons to rotate selected hoop 45° in either direction.*

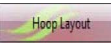

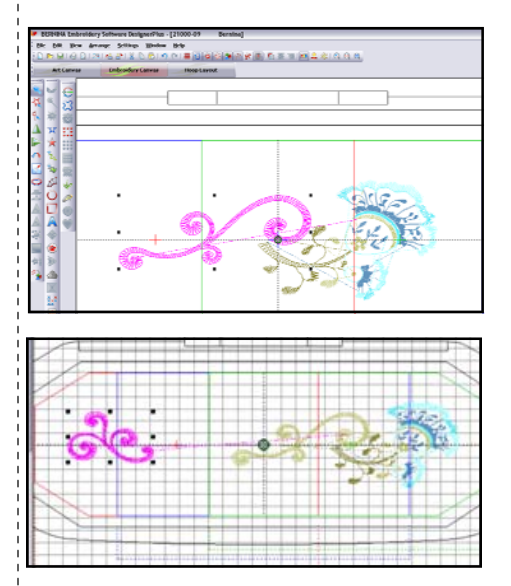

- Select *File* > *Insert Design* > Locate design 21000-15. ART > Open.
- Move selected motif into position above large scroll as shown.
- Left click 1X on *Rotate 45 ° CCW/CW* > Use arrows on the key board to fine tune position of design.

### Add & Edit Lettering

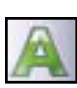

- Right Click on Lettering/ Fill Values icon > Enter a letter for an initial in the text entry panel.
	- Select the Alphabet drop down list select Flair Script > Change Height to 70 mm > Width to 80% > Select *Apply* > Click on screen to enter letter.
	- Move letter and position between scroll motifs as shown.
	- With *Object Properties* dialog open > Select the *Fill Stitch* tab > Select the *Stitch Type* drop down menu > Select *Step >* Select *Step Pattern* # 11 > Under *Stitch Values* change the *Stitch Spacing* to 0.60 mm > OK.
	- Select *File* > *Insert Design* > Locate design 21000-14. ART > Open.
	- Move motif into position to the upper left of the initial as shown.

#### Insert & Edit Designs

- Select *File* > *Insert Design* > Locate design 21000-14. ART > Open.
- Move selected motif into position to the upper left of the initial as shown.
- Select *Mirror Horizontal* > Right click 2X's *Rotate 45 ° CCW/CW.*
- Move selected motif into position in the "V " of the left scroll as shown.
- Select *Zoom Box* icon > Click an drag a box around the floral motif group to magnify the view of the design.
- In *Color Film* select the last color block > right click in *Color Film* > select *Ungroup.*
- Select the *Polygon Select* icon > Use a series of mouse clicks to set reference points around the lightest colored flower > Press *Enter* to select.
- *Quick Clone* to create a duplicate of the selected floral design by right– clicking, dragging and releasing down below the scroll motif as shown.
- *Quick Clone* a 2nd duplicate and position at the end of the flower stem as shown.

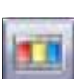

### Changing Thread Colors

- In *Color Film* select last color block > Select Color bar > Change color to C3.
- Select the 4th color block from the bottom in Color Film (small scroll) > Select Color Bar > Change color to C5.
- Select the Initial > Select *Color* Bar > change color to C1.
- Select *File* > *Select All >* In the *Color Film* window select *Sequence by Color* > The *Sequence by Color* dialog opens listing the colors used in the selected designs > Select OK .

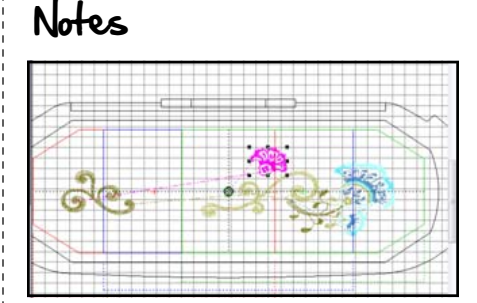

*You can specify letter formatting before adding it to the design. This is the more traditional method and is useful with more complex designs.* 

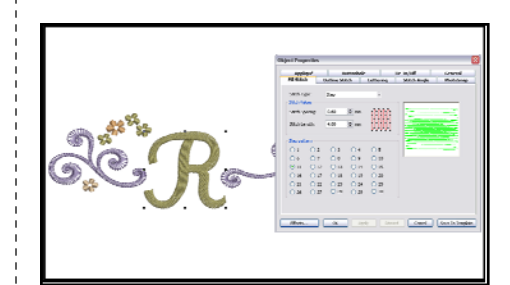

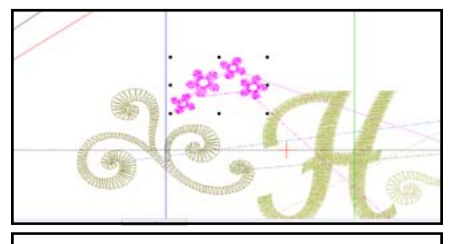

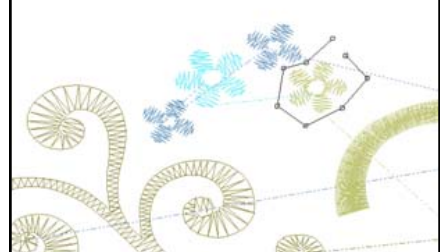

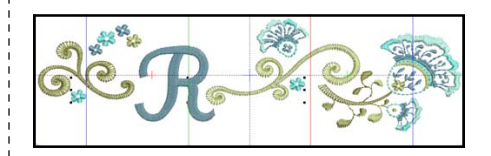

*Reduce the number of color changes in the design from 14 to 5 changes.* 

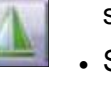

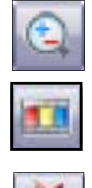

.

- Select File > Save As > name the design and Save.
- Send the design to machine for stitching.
- . Additional Creative Options

#### **Color Wheel**

 Select *File* > *Select All >*  select *Color* icon > *Color Wheel* > Use Hue and Brightness controls to create the desired color way > select OK.

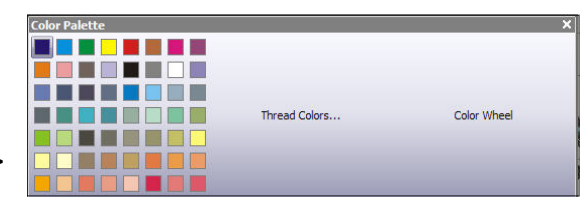

 To match and assign the colors to a thread chart: > Select *Color* Palette > select *Thread Colors >* in *Design Properties* > *Thread Colors> F*rom the *Thread Chart* drop down list, select *Isacord 40wt Numerical >*  Select *Match & Assign All > OK.* All design colors will be matched to the nearest threads and replaced automatically.

# Basic Embroidery & Sewing Instructions

- Measure 6 ½" from edge of fabric and mark a line. This will be the hem of the pillowcase cuff .
- Hoop tear-away stabilizer and fabric in Mega Hoop, above the hem mark– see diagram.
- Embroider design. Remove excess stabilizer when finished.
- With right sides together, serge or sew a narrow 1/4" seam along the side and end without embroidery. If sewing, add a seam finish to prevent raveling; suggest a overcast stitch or narrow zigzag stitch.
- Turn under hem edge to the wrong side 1/4" and press. Turn up edge again, approximately 6 ¼" to form the hem. Pin and press.
- Attach the Pintuck Foot #32 and insert the Double Needle. Thread both needles with your choice of thread. Select #1 Straight stitch.> Change stitch length to 3mm.
- From the right side of the pillowcase, stitch along the upper edge of the pillowcase cuff. Leave long thread tales and pull to the wrong side and tie knots to secure.
- Decorative edge finish along the lower folded edge of the pillowcase hem. Select #701 Scallop stitch > Change the stitch width to 3.6mm.
- Guide right edge of presser foot along the fold edge. Leave long thread tales and pull to the wrong side and tie knots to secure.

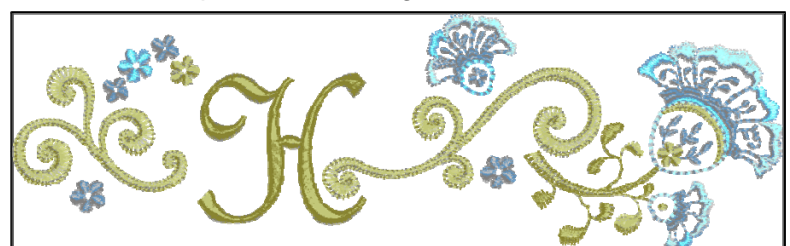

### *Visit* **www.berninausa.com** *Projects ● Webinars ● Promotions*

# Notes

*Color Wheel function allows you to change colors in a entire design and match them automatically to colors in the chart. The main purpose of the tool is to create a new 'color way' quickly and easily.*

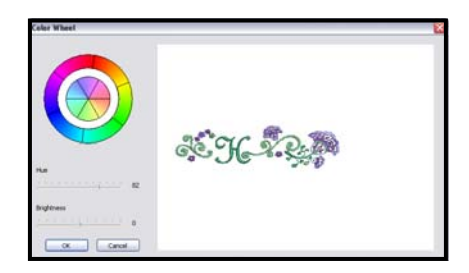

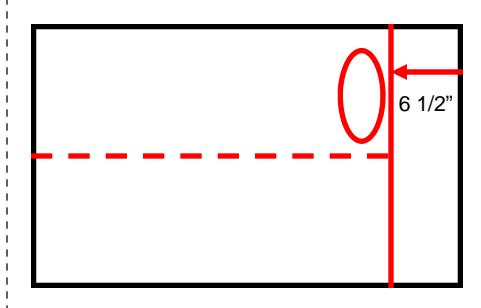

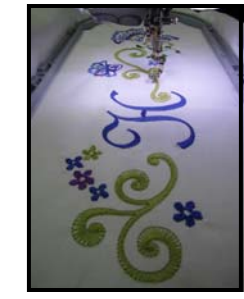

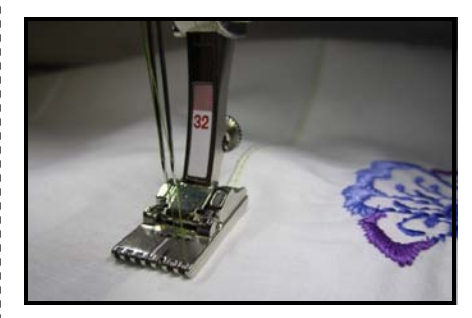

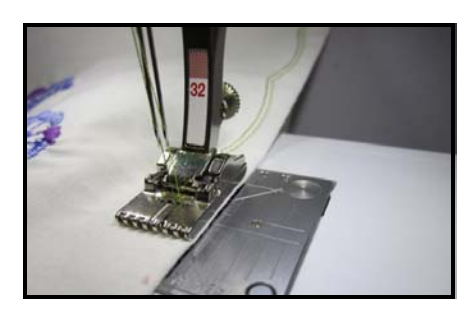